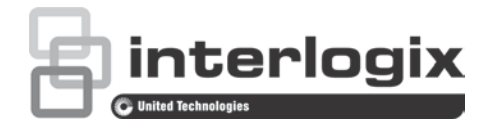

# Instrukcja konfiguracji kamery TruVision HD-TVI 1080P

P/N 1073162-PL • REV A • ISS 31MAR16

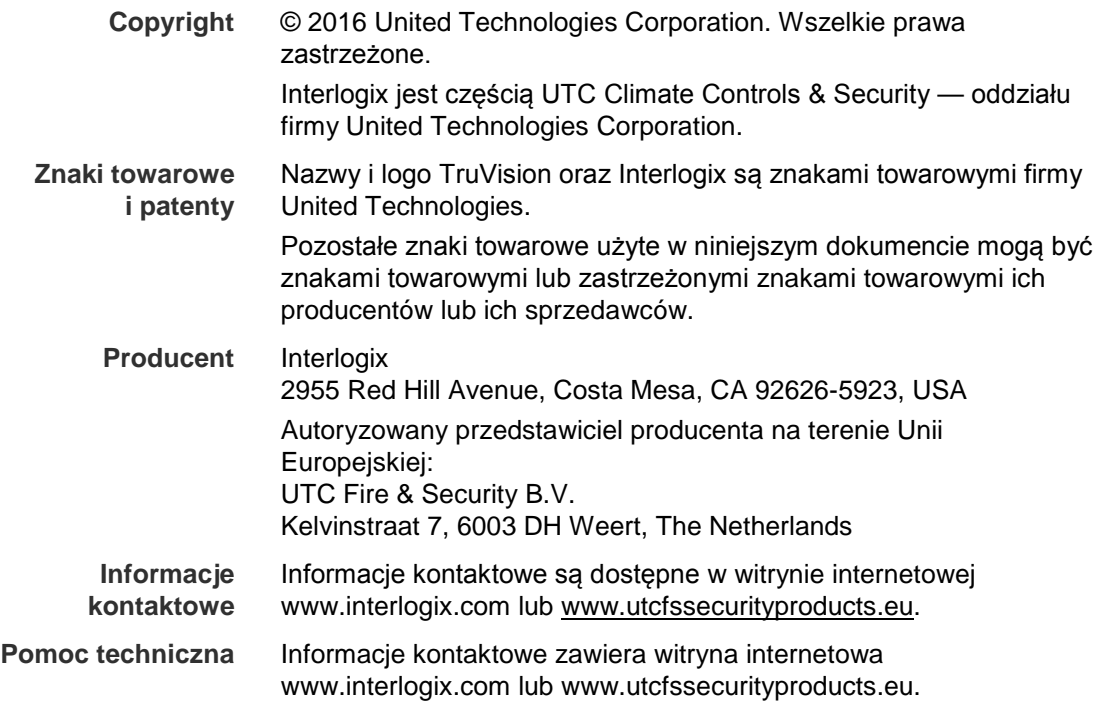

# **Spis treści**

**Wprowadzenie 2** Kamery IR HD-TVI 1080P w obudowie tubowej 2 Kamery kopułowe HD-TVI 1080P IR 2 Kamery HD-TVI 1080P w obudowie standardowej 2 **Programowanie 3** Używanie przycisku Menu kamery 3 Używanie wyjścia TVI 3 Sterownik OSD TVS-C200 CVBS 4 **Drzewa menu 6** Kamery TVB-2403/4403 and TVD-2403/4403 6 Kamery TVC-2401/4401 6 Kamery TVB-2404/4404, TVB-2405/4405, TVD-2404/4404 i TVD-2405/4405 7 Kamery TVB-2406/4406 7 **Konfiguracja 8** Wyjście wideo 8 Języki 8 Konfiguracja 8 Inteligentne ustawianie ostrości 8 Scena 8 Obiektyw 8 Ekspozycja 9 Podświetlenie 10 Balans bieli 12 Dzień i noc 12 NR 13 Ustawienia specjalne 14 Regulacja 18 Reset 19 Wyjście 20

# **Wprowadzenie**

Niniejsza instrukcja konfiguracji jest przeznaczona dla następujących modeli kamer:

#### **Kamery IR HD-TVI 1080P w obudowie tubowej**

- TVB-2403 (kamera TVI 1080P w obudowie tubowej, obiektyw stałoogniskowy, IR, PAL)
- TVB-4403 (kamera w obudowie tubowej TVI 1080P, obiektyw stałoogniskowy, IR, NTSC)
- TVB-2404 (kamera w obudowie tubowej TVI 1080P, obiektyw VF, IR, PAL)
- TVB-4404 (kamera w obudowie tubowej TVI 1080P, obiektyw VF, IR, NTSC)
- TVB-2405 (kamera TVI 1080P w obudowie tubowej, obiektyw sterowany silnikiem elektrycznym, IR, PAL)
- TVB-4405 (kamera TVI 1080P w obudowie tubowej, obiektyw sterowany silnikiem elektrycznym, IR, NTSC)
- TVB-2406 (kamera TVI 1080P w obudowie tubowej, obiektyw sterowany silnikiem elektrycznym, IR, PAL)
- TVB-4406 (kamera TVI 1080P w obudowie tubowej, obiektyw sterowany silnikiem elektrycznym, IR, NTSC)

### **Kamery kopułowe HD-TVI 1080P IR**

- TVD-2403 (kamera kopułowa TVI 1080P, obiektyw stałoogniskowy, IR, PAL)
- TVD-4403 (kamera kopułowa TVI 1080P, obiektyw stałoogniskowy, IR, NTSC)
- TVD-2404 (mini kamera kopułowa TVI 1080P, obiektyw VF, IR, PAL)
- TVD-4404 (mini kamera kopułowa TVI 1080P, obiektyw VF, IR, NTSC)
- TVD-2405 (kamera kopułowa TVI 1080P, obiektyw sterowany silnikiem elektrycznym, IR, PAL)
- TVD-4405 (kamera kopułowa TVI 1080P, obiektyw sterowany silnikiem elektrycznym, IR, NTSC)

### **Kamery HD-TVI 1080P w obudowie standardowej**

- TVC-2401 (kamera 1080P TVI w obudowie standardowej, PAL)
- TVC-4401 (kamera 1080P TVI w obudowie standardowej, NTSC)

# **Programowanie**

Po zainstalowaniu kamery można skonfigurować ją, używając wbudowanego przycisku OSD, menu urządzenia TVI DVR lub sterownika OSD TVS-C200 (dostępnego osobno).

**Uwaga:** Kamera TVC-2401/4401 nie obsługuje sterownika OSD TruVision TVS-C200.

### **Używanie przycisku Menu kamery**

W przypadku kamer z wbudowanym przyciskiem OSD należy nacisnąć przycisk **Menu**, aby wyświetlić menu OSD i wybrać pozycję menu OSD.

Naciśnij przycisk w górę/w dół, aby przenieść kursor w górę lub w dół do pozycji menu OSD.

Naciśnij przycisk w lewo/w prawo, aby przesunąć kursor w lewo lub w prawo i wybrać wartość wybranej pozycji menu OSD.

Szczegółowe informacje zawierają podręczniki instalacji kamer TVI.

### **Używanie wyjścia TVI**

Programowanie poprzez wyjście TVI jest możliwe za pomocą podłączonego urządzenia TVI DVR.

Przejdź do menu PTZ podłączonego rejestratora, wybierz protokół TruVision-Coax i użyj panelu sterowania PTZ, aby skonfigurować kamerę.

| Kierunek przycisku | <b>Opis</b>                                                                                 |
|--------------------|---------------------------------------------------------------------------------------------|
| Przesłona+         | Kliknij opcję Przesłona+, aby przejść do menu OSD kamery i wybierz<br>pozycję menu OSD.     |
| W górę             | Przesuwa kursor na górę w celu wybrania pozycji menu.                                       |
| W lewo             | Przesuwa kursor w lewo w celu wybrania lub ustawienia parametrów<br>wybranej pozycji menu.  |
| W prawo            | Przesuwa kursor w prawo w celu wybrania lub ustawienia parametrów<br>wybranej pozycji menu. |
| W dół              | Przesuwa kursor w dół w celu wybrania pozycji menu.                                         |
| Powiększenie       | Regulacja ustawienia powiększenia lub pomniejszenia obrazu z kamery                         |
| Ostrość            | Regulacja ostrości obrazu z kamery                                                          |

**Tabela 1: Używanie przycisku sterowania menu ekranowego**

#### **Uwaga:**

Kamery TVB-2405/TVB-4405 oraz TVD-2405/TVD-4405 mają obiektywy sterowane silnikiem elektrycznym. Użyj przycisków **POWIĘKSZENIE** i **OSTROŚĆ**, aby ustawić powiększenie i ostrość.

Kamera TVB-2406/TVB-4406 obsługuje funkcję automatycznego ustawiania ostrości. Po włączeniu tej funkcji kamera automatycznie dostosuje ustawienia, aby uzyskać jak najlepszą ostrość.

Więcej informacji znajduje się w instrukcji obsługi urządzenia TVI DVR.

### **Sterownik OSD TVS-C200 CVBS**

Firma Interlogix oferuje dwie wersje sterownika OSD: TVS-C100 oraz TVS-C200. Należy wybrać odpowiedni sterownik, korzystając z kart danych produktów.

Kamery wymienione w części "Wprowadzenie" obsługują protokół sterowania TruVision Coax OSD i do sterowania OSD wymagają modelu TVS-C200.

Sterownik TVS-C200 służy do programowania wyjścia CVBS 960H kamery, a nie do wyjścia wideo TVI. Wyjście TVI kamery można zaprogramować za pomocą TVI DVR.

Model TVS-C200 jest wyposażony w cztery przyciski do wyboru funkcji kamery i sterowania nimi. Rysunek 1 przedstawia funkcje przycisku sterowania OSD oraz sposób ich użycia.

#### **Rysunek 1: Sterownik TVS-C200**

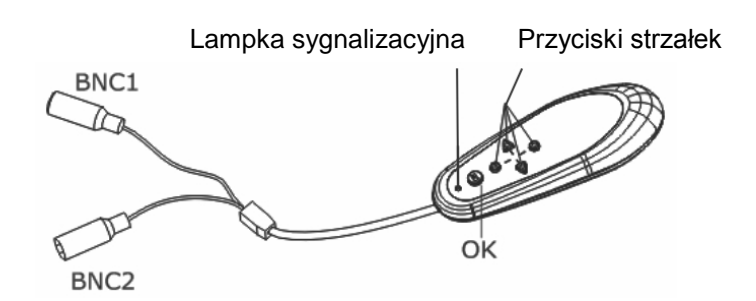

**Uwaga:** Przed użyciem sterownika należy się upewnić, że jest on podłączony do źródła zasilania. Do prawidłowego działania sterownika potrzebne są dwie baterie AAA.

Menu Konfiguracja umożliwia dostęp do opcji konfiguracji kamery. Sterownik TVS-C200 umożliwia dostęp do menu Konfiguracja kamery i wybranie opcji konfiguracji.

**Aby przygotować kamerę do pracy i skonfigurować ją:**

- 1. Podłącz monitor wideo do jednego ze złączy VNC sterownika.
- 2. Podłącz wyjście CVBS 960H kamery do złącza BNC.
- 3. Naciśnij przycisk **OK** i przytrzymaj go przez kilka sekund, aby wyświetlić menu Setup (Konfiguracja). Instrukcje dotyczące przesuwania kursora zawiera temat Tabela 2.

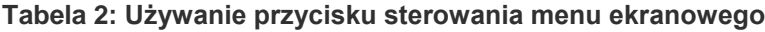

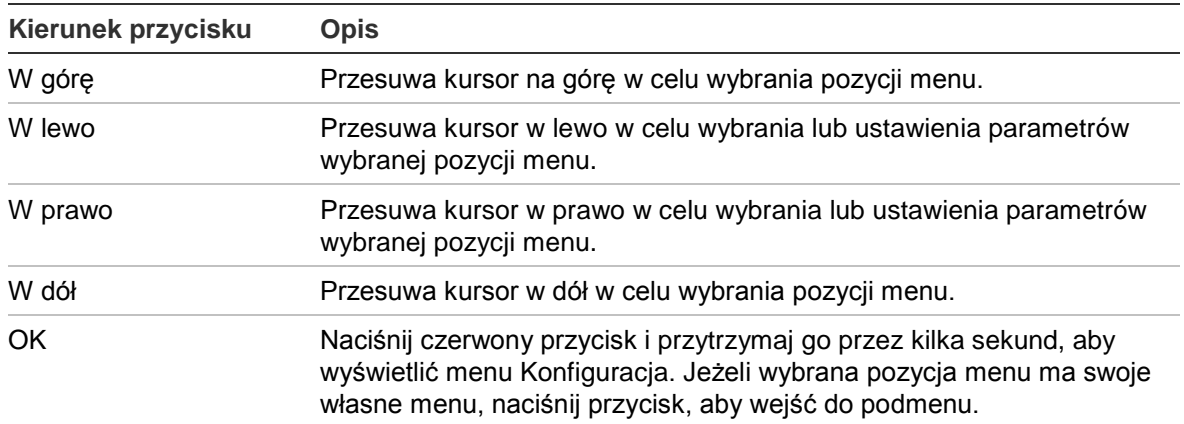

## **Drzewa menu**

Drzewa menu kamery TruVision 1080P TVI pokazano poniżej.

### **Kamery TVB-2403/4403 and TVD-2403/4403**

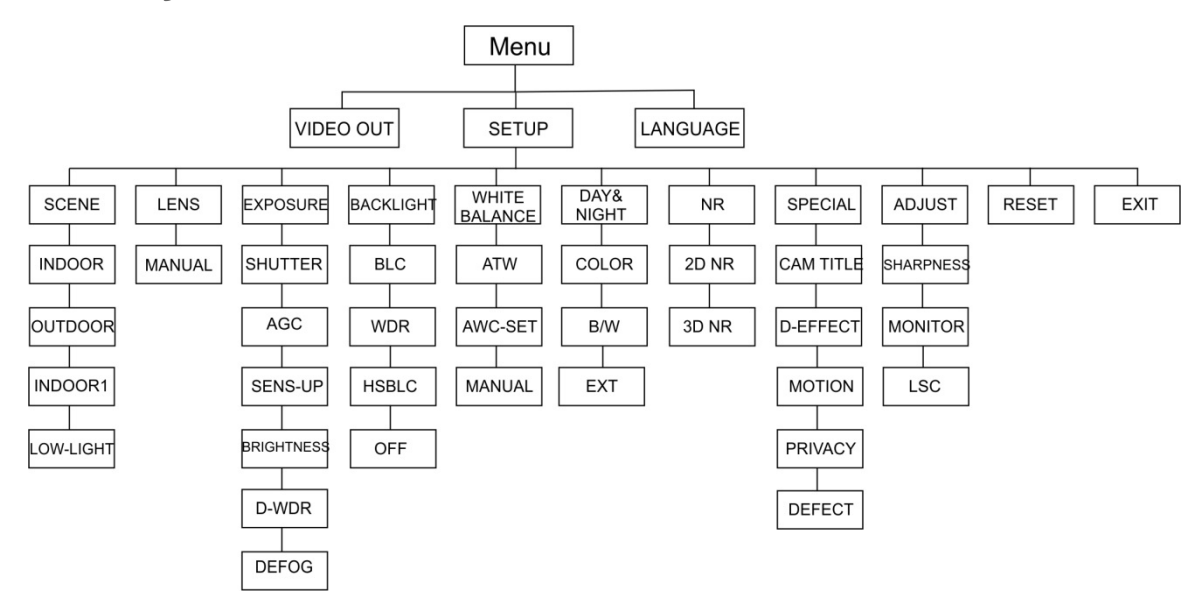

### **Kamery TVC-2401/4401**

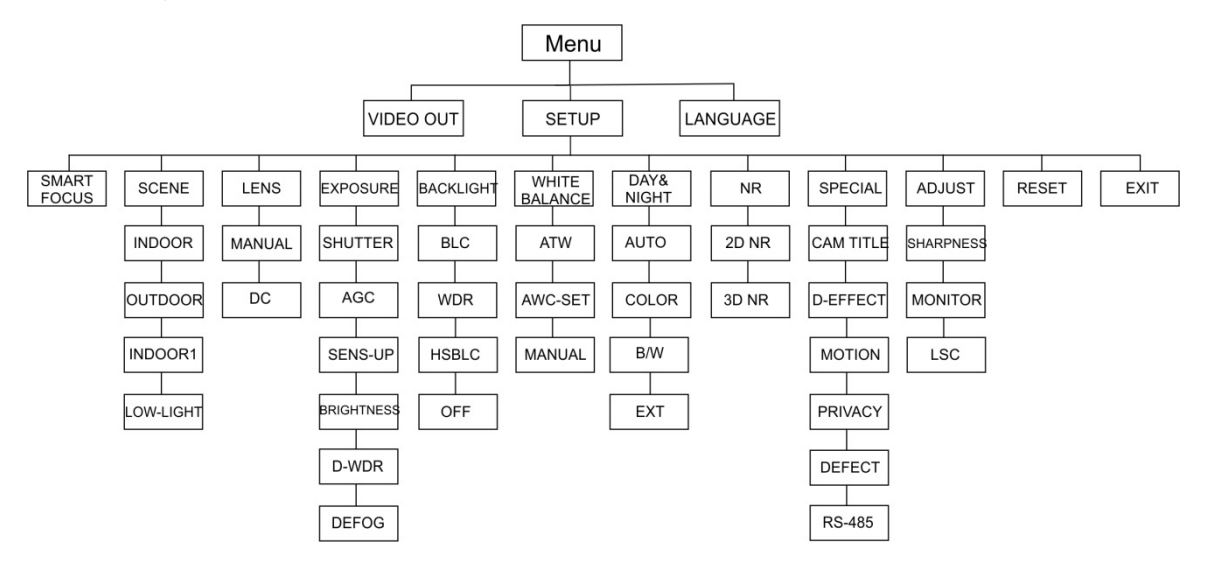

### **Kamery TVB-2404/4404, TVB-2405/4405, TVD-2404/4404 i TVD-2405/4405**

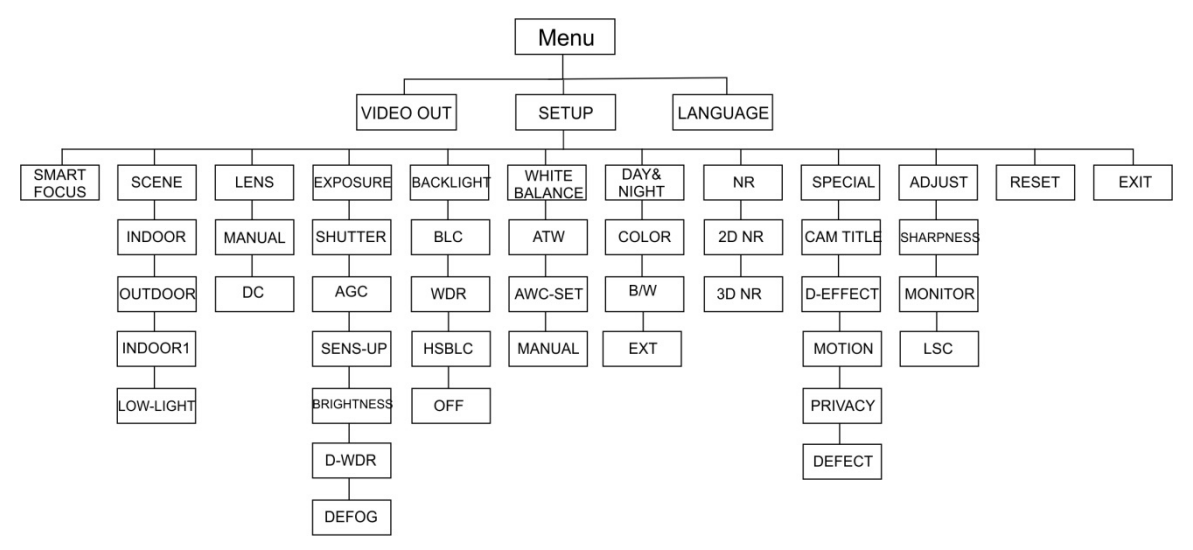

### **Kamery TVB-2406/4406**

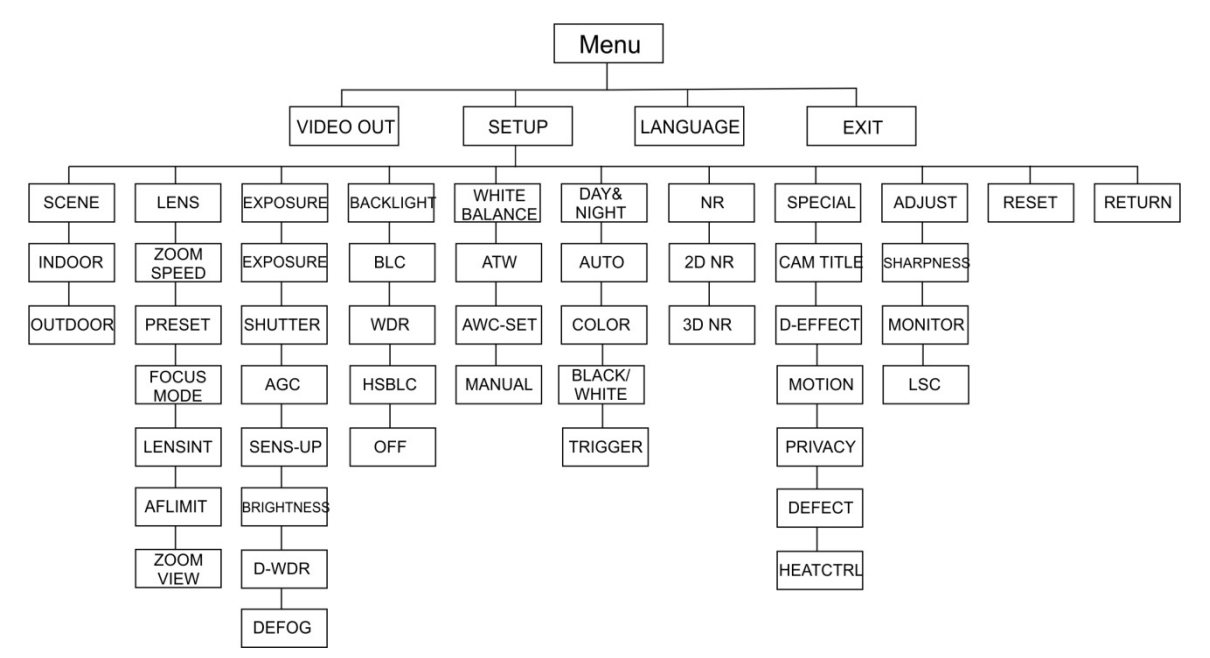

# **Konfiguracja**

W tej sekcji opisano sposób konfigurowania ustawień menu.

### **Wyjście wideo**

Wybierz opcję PAL lub NTSC.

### **Języki**

Wybierz jeden z dostępnych języków:

angielski, japoński, CHN1, CHN2, koreański, niemiecki, francuski, włoski, hiszpański, polski, rosyjski, portugalski, holenderski, turecki, hebrajski lub arabski.

**Uwaga:** Kamera TVB-2406/4406 camera obsługuje tylko język angielski i chiński.

### **Konfiguracja**

### **Inteligentne ustawianie ostrości**

Włącz funkcję **Inteligentne ustawianie ostrości**. Ta funkcja pozwala zdalnie zwiększenie ostrości obiektywu. Gdy ta funkcja jest włączona i nastąpi zmiana ostrości, numer ustawienia ostrości na ekranie zmieni się, a ostrość zostanie automatycznie dostosowana do najwyższej wartości w celu uzyskania jak najlepszej jakości.

**Uwaga:** Kamery TVB-2403/4403, TVB-2406/4406 i TVD-2403/4403 nie obsługują tej funkcji.

### **Scena**

Wybierz opcję WEWNĄTRZ, NA ZEWNĄTRZ, WEWNĄTRZ1 lub SŁABE OŚWIETLENIE, w zależności od środowiska instalacji.

**Uwaga:** Kamera TVB-2406/4406 obsługuje tylko opcję WEWNĄTRZ i NA ZEWNĄTRZ.

### **Obiektyw**

Wybierz tryb pracy obiektywu RĘCZNY lub RĘCZNY/DC w zależności od charakterystyki technicznej obiektywu kamery.

W przypadku kamer z obiektywem zmiennoogniskowym ta opcja jest niedostępna.

W przypadku kamer w obudowie standardowej wybierz ustawienie obiektywu odpowiednie do jego typu, Ręczny lub DC.

W przypadku kamer z obiektywem sterowanym silnikiem elektrycznym użyj następujących ustawień:

TVB-2406/4406 i TVB-2406/4406: 5 do 50 mm. Inne obiektywy sterowane silnikiem elektrycznym nie są obsługiwane.

Wybierz następujące ustawienia z menu Obiektyw:

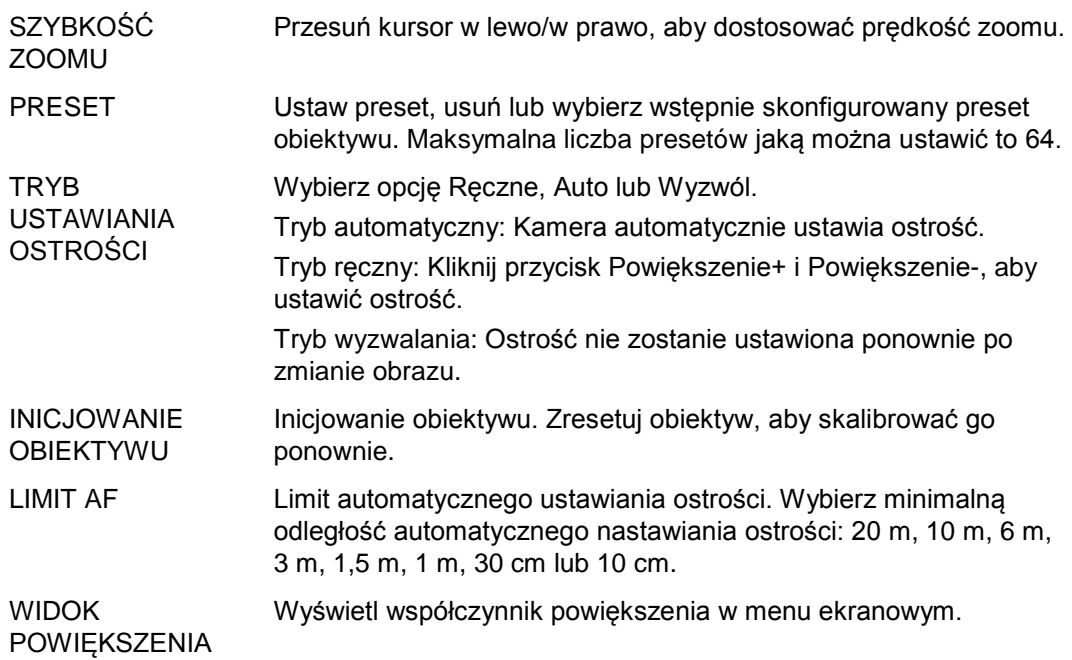

#### **Ekspozycja**

Jako tryb ekspozycji wybierz opcję RĘCZNA lub PRIORYTET PRZESŁONY. Ta funkcja jest obsługiwana tylko przez kamerę TVB-2406/4406.

Funkcję automatycznego nastawiania ostrości obiektywu obsługuję tylko kamera TVB-2406/4406.

**Uwaga:** Po wybraniu opcji **Ręczna** ustawienia opcji SENS-UP są wyłączone. Po wybraniu opcji **PRIORYTET PRZYSŁONY** ustawienia opcji PRZYSŁONA i AGC są wyłączone.

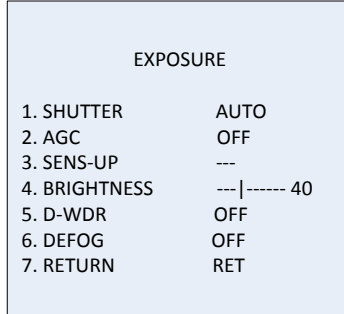

Wybierz następujące ustawienia z menu Ekspozycja:

MIGAWKA Ustaw szybkość migawki. Opcje dostępne do wyboru to: 1/30, 1/60, 1/90, 1/100, 1/125, 1/180, 1/195, 1/215, 1/230, 1/250, 1/350, 1/500, 1/725, 1/1000, 1/1500, 1/2000, 1/3000, 1/4000, 1/6000, 1/10000, 1/20000 lub 1/30000. W przypadku innych kamer opcje dostępne do wyboru to: AUTO, 1/25(1/30), 1/50(1/60), FLK, 1/200(1/240), 1/400(1/480), 1/1000, 1/2000, 1/5000, 1/10000 lub 1/50000. AGC Automatyczna regulacja wzmocnienia.

Automatyczne dostosowanie jakości obrazu przy słabym oświetleniu. Prawidłowy zakres wynosi od 1 do 15. Wybierz wyższą wartość przy słabym oświetleniu. SENS-UP Wybierz opcję WYŁ./AUTO, aby wyłączyć/włączyć zwiększenie czasu ekspozycji pojedynczej ramki. **Uwaga:** Opcję SENS-UP można wybrać tylko wtedy, gdy ustawienie opcji *Migawka* to AUTO lub 1/30. JASNOŚĆ Wybierz wartość, aby zwiększyć jasność obrazu. Zakres wynosi od 1 do 100. Im wyższa wartość, tym jaśniejszy obraz. **Uwaga:** Ta funkcja jest wyłączona, jeżeli włączono funkcję *D-WDR*. D-WDR Cyfrowy szeroki zakres dynamiki Wybierz opcję WŁ./WYŁ., aby włączyć/wyłączyć funkcję. Umożliwia zrównoważenie poziomu jasności całego obrazu. **Uwaga:** Gdy funkcja *D-WDR* jest włączona, funkcja jasności jest wyłączona. REDUKCJA MGŁY Podczas mgły lub deszczu obraz z kamery jest niewyraźny. Funkcja redukcji mgły może zwiększyć kontrast obrazu i poziom jasności, aby obraz był bardziej szczegółowy.

> **Uwaga:** Włączenie funkcji redukcji mgły powoduje zwiększenie kontrastu obrazu. W normalnych warunkach pogodowych zalecane jest wybranie dla opcji Redukcja mgły ustawienia WYŁ.

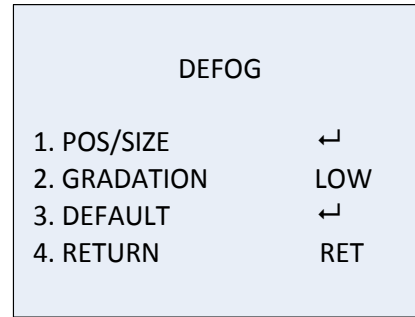

POZYCJA/ROZMIAR: Wybierz położenie i rozmiar obszaru działania funkcji usuwania mgły.

GRADACJA: Wybierz ustawienie NISKA, ŚREDNIA lub WYSOKA gradacji usuwania mgły.

DOMYŚLNE: Umożliwia przywrócenie ustawień domyślnych funkcji usuwania mgły.

#### **Podświetlenie**

Wybierz następujące opcje w menu Podświetlenie:

BLC Kompensacja podświetlenia (BLC) umożliwia poprawienie jakości obrazu przy silnym oświetleniu tła. Dzięki niej obiekty na środku obrazu nie będą zbyt ciemne. Wybierz opcję WYŁ., BLC, WDR lub HSBLC, aby poprawić jakość obrazu.

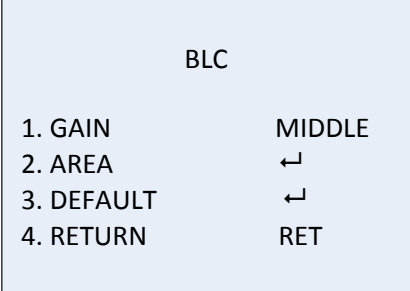

Podmenu BLC:

WZMOCNIENIE: Wybierz ustawienie opcji wzmocnienia: Wysokie, średnie lub niskie. Im wyższa wartość wzmocnienia, tym wyraźniejszy obraz.

OBSZAR: Naciśnij przyciski kierunku, aby zdefiniować pozycję i rozmiar BLC.

DOMYŚLNE: Przywrócenie ustawień domyślnych funkcji BLC.

WDR Szeroki zakres dynamiki. Umożliwia uzyskanie wyraźnego obrazu, jeżeli występują na nim bardzo jasne i ciemne obszary.

> WZMOCNIENIE: Wybierz ustawienie opcji wzmocnienia: Wysokie, średnie lub niskie. Im wyższa wartość, tym wyraźniejszy obraz.

JASNOŚĆ WDR: Ustaw wartość jasności z zakresu od 0 do 100. Im wyższa wartość, tym jaśniejszy obraz.

PRZESUNIĘCIE WDR: Ustaw wartość przesunięcia z zakresu od 0 do 100. Im wyższa wartość, tym jaśniejszy ciemny obszar obrazu.

HSBLC Zmniejszenie ilości światła i kompensacja podświetlenia.

Ta funkcja umożliwia maskowanie silnych źródeł światła w scenie i poprawę jakości obrazu. Można skonfigurować maksymalnie cztery obszary maskowania.

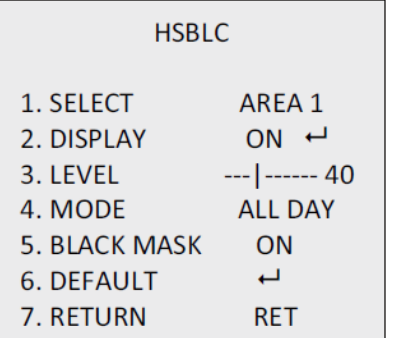

WYBIERZ: Wybierz obszar HSBLC.

WYŚWIETLANIE: Wybierz opcję WŁ., aby przejść do ekranu podręcznego. Naciśnij przyciski kierunku, aby zdefiniować pozycję i rozmiar obszaru.

POZIOM: Ustaw poziom jasności w zakresie od 0 do 100. Jeżeli poziom jasności jest wyższy od ustawionego, następuje włączenie funkcji HSBLC.

TRYB: Wybierz opcję CAŁY DZIEŃ lub NOC. W trybie CAŁY DZIEŃ funkcja HSBLC działa przez cały dzień. W trybie NOC funkcja HSBLC działa tylko w nocy.

CZARNA MASKA: Dla statusu CZARNA MASKA wybierz ustawienie WŁ. lub WYŁ. Po wybraniu ustawienia WŁ. funkcja HSBLC jest włączona. Po wybraniu ustawienia WYŁ. funkcja HSBLC jest

wyłączona.

DOMYŚLNE: Wybierz, aby przywrócić domyślne ustawienia obszaru HSBLC (patrz poniżej).

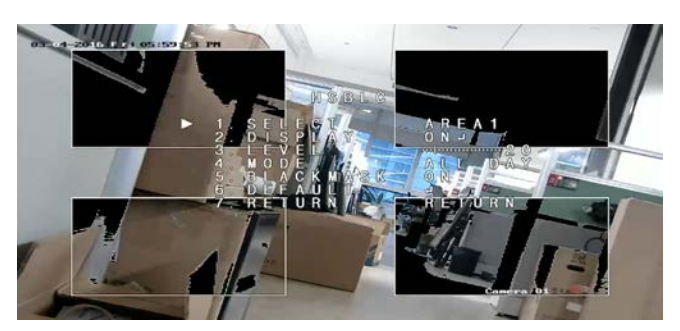

#### **Balans bieli**

Parametr balansu bieli kamery określa, jak wygląda biały kolor. Na podstawie tych danych kamera będzie poprawnie wyświetlać wszystkie kolory nawet po zmianie temperatury kolorów sceny, jak np. przy zmianie z oświetlenia dziennego na fluorescencyjne.

Wybierz ustawienie RĘCZNY, ATW lub AWC→USTAW.

Wybierz następujące opcje w menu Balans bieli:

RĘCZNE Ustaw balans bieli, dostosowując wartości opcji Niebieski i Czerwony w zakresie od 1 do 100.

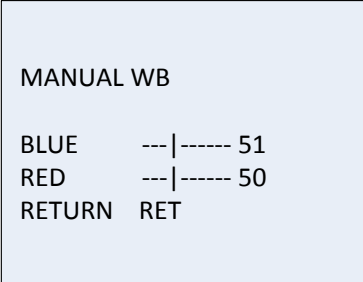

ATW Wybierz funkcję ATW, aby automatycznie dostosować balans bieli do oświetlenia sceny.

AWC→USTAW Po włączeniu ta funkcja dostosuje tylko balans bieli. Najlepiej działa ona w stabilnym środowisku.

#### **Dzień i noc**

Wybierz opcję Kolor, Czarno-biały, ZEWN. lub AUTO, aby przełączać się między trybem dziennym a nocnym.

**Uwaga:** Tryb AUTO kamery TVB-X406 ustawia się podobnie jak tryb ZEWN. innych kamer (TVC-2401/4401, TVX-2403/4403, TVB-X404/X405 i TVD-X404/X405). W trybie ZEWN. lub WYZWÓL można włączyć/wyłączyć tryb IR. Kamera TVC-X401 obsługuje tryb ZEWN. i AUTO; skonfiguruj działanie funkcji w trybie AUTO.

AUTO Obraz jest automatycznie przełączany z kolorowego na czarno-biały lub z czarno-białego na kolorowy. Wartość progu przełączania

można dostosować.

Tryb AUTO jest obsługiwany przez kamery TVC-2401/4401 i TVB-2406/4406.

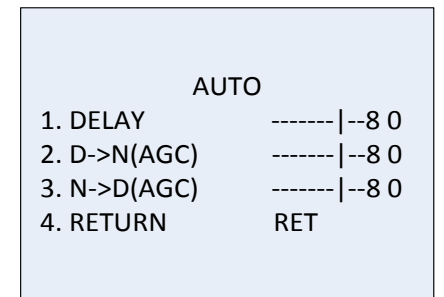

OPÓŹNIENIE: Wybierz opóźnienie po jakim kamera przełącza się między trybami Dzień/Noc, gdy warunki oświetleniowe osiągną skonfigurowany próg. Ta funkcja umożliwia efektywne zapobieganie przełączaniu między trybami Dzień/Noc spowodowanemu okresowymi zmianami oświetlenia. D->N (AGC): Określ wartość przełączania trybu Dzień/Noc w zakresie od 0 i 100. N->D (AGC): Określ wartość przełączania trybu Noc/Dzień w zakresie od 0 do 100. KOLOR Wyświetlany jest obraz w trybie dziennym ciągłym w kolorze. CZARNO-BIAŁY Wyświetlany jest obraz w trybie nocnym ciągłym w czerni i bieli. Dioda LED IR włącza się przy słabym oświetleniu. ZEWN. Obraz jest automatycznie przełączany z kolorowego na czarno-biały lub z czarno-białego na kolorowy w zależności od warunków oświetleniowych. WYZWÓL Ta funkcja jest obsługiwana tylko przez kamerę TVB-2406/4406. Wybierz opcję Włącz/Wyłącz, aby włączyć/wyłączyć diodę LED IR.

#### **NR**

Funkcja redukcji szumów (NR, Noise Reduction) zmniejsza szum zwłaszcza w warunkach słabego oświetlenia i poprawia jakość obrazu.

Wybierz następujące opcje w menu NR:

NR 2D Wybierz opcję WŁ./WYŁ., aby włączyć/wyłączyć funkcję. Ogranicza szumy jednej klatki, aby obraz nocny był wyraźniejszy.

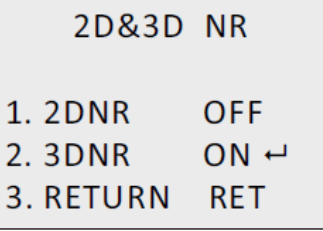

NR 3D Ta funkcja przetwarza redukcję szumów między dwiema klatkami obrazu, a nie tylko jednej klatki. Może ograniczyć efekt szumów, szczególnie w trybie nocnym. Funkcja ta nie jest jednak zalecana w przypadku obiektów ruchomych.

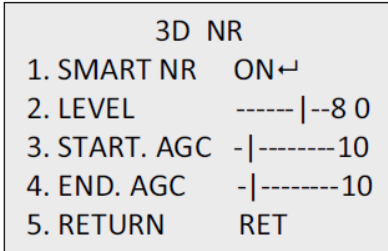

INTELIGENTNA NR: Wybierz ustawienie WŁ./WYŁ. funkcji INTELIGENTNA NR, aby włączyć/wyłączyć tę funkcję. Włącz funkcję INTELIGENTNA NR 3D, aby przejść do interfejsu funkcji Inteligentna NR 3D i dostosować poziom czułości. Zakres czułości wynosi od 0 do 100.

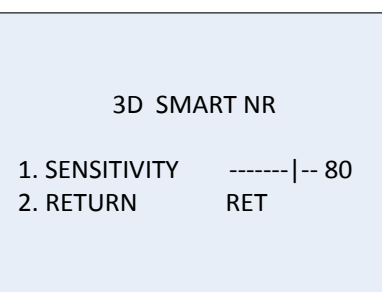

URUCHOM AGC: Automatyczna regulacja wzmocnienia automatycznie dopasowuje czułość kamery przy słabych warunkach oświetleniowych. Ustaw próg włączania funkcji AGC. ZAKOŃCZ AGC: Ustaw próg wyłączania funkcji AGC.

**Ustawienia specjalne**

To menu umożliwia skonfigurowanie nazwy kamery, ustawień efektów cyfrowych obrazu, wykrywania ruchu, maski prywatności, korekcji martwych pikseli, a także sprawdzenie wersji kamery.

Wybierz następujące opcje w menu Ustawienia specjalne:

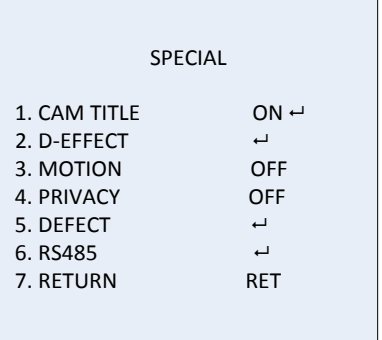

NAZWA KAMERY Ustaw nazwę, włączając tę funkcję w celu przejścia do interfejsu edycji. Można wpisać maksymalnie 15 znaków. WŁ.: Umożliwia wyświetlenie interfejsu i wprowadzenie nazwy kamery. WYŁ.: Umożliwia wyłączenie wyświetlenia nazwy kamery.

```
CAM TITLE
    0 1 2 3 4 5 6 7 8 9
A B C D E F G H I J K
 L M N O P Q R S T U V
WXYZ \rightarrow \leftarrow \uparrow \downarrow ()^{-} - _{\blacksquare} / = & : ~ , .
 \leftarrow \rightarrow CLR POS END
C A M E R A 0 1
```
EFEKT CYFROWY To menu umożliwia zatrzymanie obrazu, odwrócenie obrazu, ustawienie powiększenia cyfrowego i utworzenie negatywu.

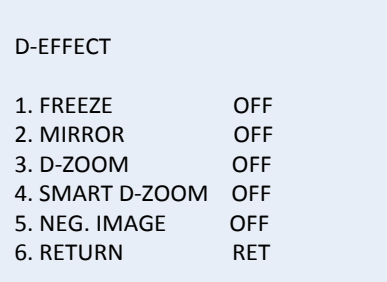

STOPKLATKA: Wybierz ustawienie WŁ., aby zatrzymać obraz, gdy ta funkcja jest włączona.

**Uwaga:** Po ustawieniu funkcji STOPKLATKA na WŁ. funkcja odbicia lustrzanego jest wyłączona.

ODBICIE LUSTRZANE: Powoduje odbicie lustrzane obrazu. Wybierz opcję WYŁ., ODBICIE LUSTRZANE, ODWRÓCENIE W PIONIE lub OBRÓT.

WYŁ.: Funkcja jest wyłączona.

ODBICIE LUSTRZANE: Obraz jest odwrócony o 180 stopni w poziomie.

ODWRÓCENIE W PIONIE: Obraz jest odwrócony o 180 stopni w pionie.

OBRÓT: Obraz jest odwrócony o 180 stopni w poziomie i w pionie.

POWIĘKSZENIE CYFROWE: Ustaw powiększenie cyfrowe na WŁ., aby powiększyć obraz, tworząc piksele przez interpolację.

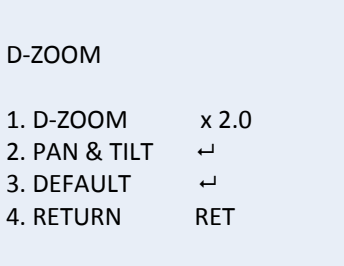

POWIĘKSZENIE CYFROWE: Ustaw współczynnik powiększenia w zakresie od 2 do 62.

POCHYLENIE: Określ obszar powiększenia w menu POCHYLENIE.

DOMYŚLNE: Wybierz, aby przywrócić ustawienia domyślne

#### funkcji POWIĘKSZENIE CYFROWE.

INTELIGENTNE POWIĘKSZENIE CYFROWE: Gdy ta funkcja jest włączona, obraz wykrytego ruchomego obiektu we wstępnie zdefiniowanym obszarze zostanie powiększony. Obszar, czułość i współczynnik powiększenia cyfrowego można skonfigurować.

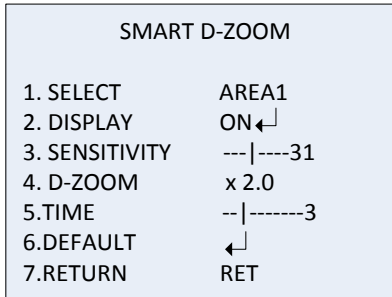

**Uwaga:** Funkcji Powiększenie cyfrowe i Inteligentne powiększenie cyfrowe nie można używać jednocześnie.

Dla jednej kamery można ustawić maksymalne dwa obszary. Przesuń kursor w górę/w dół, aby wybrać obszar.

OBRAZ. NEG.: Obraz negatywowy. Wybierz opcję WŁ., aby odwrócić jasne i ciemne obszary obrazu.

**Uwaga:** Gdy funkcja WDR jest włączona, nie można skonfigurować funkcji Powiększenie cyfrowe i Inteligentne powiększenie cyfrowe.

RUCH Zdefiniuj ustawienia wykrywania ruchu i wyzwalania alarmu.

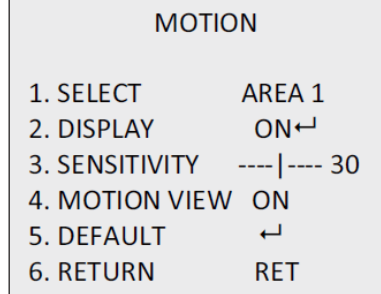

WYBIERZ: Wybierz numer obszaru funkcji RUCH.

WYŚWIETLANIE: Wybierz opcję WŁ., aby przejść do definiowania pozycji i rozmiaru obszaru wykrywania ruchu.

CZUŁOŚĆ: Ustaw wartość w zależności od sytuacji. Zakres wynosi od 0 do 60. Im wyższa wartość, tym wyższy poziom czułości na uruchomienie alarmu.

**Uwaga:** Mogą zostać wykryte ruchy gałęzi, krople deszczu, płatki śniegu lub migające światła i wywołać fałszywy alarm. W takich przypadkach należy dostosować wartość czułości.

PODGLĄD RUCHU: Włącz tę funkcję, aby wyświetlić migającą przezroczystą czerwoną mozaikę w obszarze wykrywania po wykryciu ruchu. Wybierz ustawienie WYŁ., aby wyłączyć.

DOMYŚLNE: Wybierz, aby przywrócić domyślne wartości ustawień.

PRYWATNOŚĆ Maski prywatności pozwalają zakrywać wrażliwe obszary (na przykład okna w sąsiednich budynkach) i chronić je w ten sposób przed podejrzeniem na ekranie monitora lub na zarejestrowanym obrazie wideo. Można skonfigurować maksymalnie osiem obszarów prywatności.

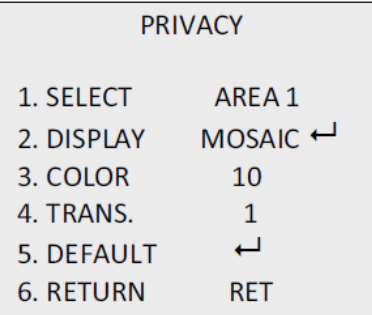

WYBIERZ: Wybierz obszar prywatności (PRIVACY).

WYŚWIETLANIE: Dla statusu wybierz ustawienie NIEWID., MOZAIKA, KOLOR lub WYŁ.

NIEWID. (niewidoczne): Przekształć zdefiniowany obszar na jego obraz negatywowy. Jasne obszary zostaną zmienione na ciemne, a ciemne na jasne. Kolory zostaną zmienione na ich odpowiedniki.

MOZAIKA: Zamaskowanie zdefiniowanego obszaru migającą mozaiką.

KOLOR: Zamaskowanie zdefiniowanego obszaru wybranymi kolorami.

Naciśnij przycisk kierunkowy, aby przejść do menu w celu zdefiniowania pozycji i rozmiaru obszaru prywatności.

KOLOR: Wybierz kolor i obszar. Można wybrać jeden z 16 kolorów. Ta funkcja jest dostępna tylko po ustawieniu funkcji WYŚWIETLANIE na KOLOR.

PRZEZR.: Wybierz przezroczystość obszaru prywatności w zakresie od 0 do 3. Funkcja ta działa tylko po ustawieniu funkcji OBRAZ na KOLOR.

DOMYŚLNE: Wybierz, aby przywrócić domyślne wartości ustawień.

DEFEKT W przypadku przetwornika obrazu CCD lub CMOS mogą występować uszkodzone piksele, które nie przechwytują prawidłowo światła. Ta funkcja umożliwia korekcję uszkodzonych pikseli za pomocą procesora sygnału obrazu.

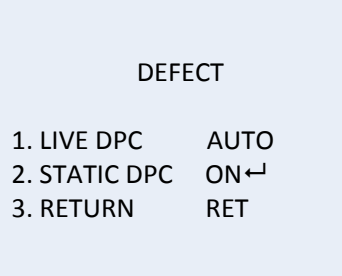

DPC NA ŻYWO: Cyfrowa korekcja pikseli.

Wykrywa i koryguje uszkodzone piksele podczas pracy kamery.

AUTO: Automatyczne wykrywanie i naprawa uszkodzonych pikseli.

WŁ.: Ręczna naprawa uszkodzonych pikseli, konfigurowalny zakres [0–255]; wybierz większą wartość, aby łatwiej naprawić uszkodzone piksele,

WYŁ.: Wyłączenie funkcji DPC.

STATYCZNE DPC: Ręczne wykrywanie i korygowanie uszkodzonych pikseli. Wybierz opcję Wł./Wył., aby włączyć/wyłączyć.

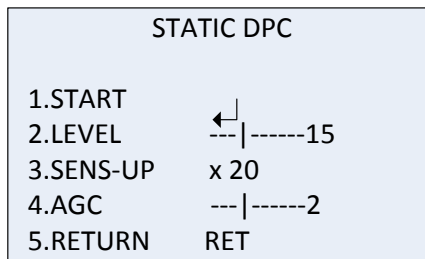

URUCHOM: Uruchomienie wykrywania i korygowania uszkodzonych pikseli.

Naciśnij przycisk OK po wyświetleniu komunikatu na ekranie.

POZIOM: Zakres funkcji STATYCZNE DPC wynosi od 0 do 60. Im wyższa wartość, tym łatwiejsze korygowanie uszkodzonych pikseli.

System może nie być w stanie zidentyfikować niektórych uszkodzonych pikseli. W takiej sytuacji należy wybrać dla funkcji SENS-UP ustawienie X2, X4, X6, X8, X10, X15, X20, X25 lub X30, aby rozjaśnić uszkodzone piksele i ułatwić znalezienie ich przez system. Ustaw poziom funkcji AGC z zakresu od 0 do 8.

RS-485 Ustaw parametry funkcji RS-485, w tym identyfikator kamery, stan wyświetlania identyfikatora i szybkość transmisji (2400/4800/9600/19 200/38 400).

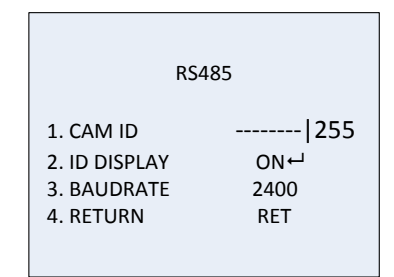

**Uwaga:** Port RS-485 i menu RS-485 dostępne jest tylko w kamerze TVC-2401/4401.

STER. NAGRZEWANIEM Sterowanie nagrzewaniem. Wybierz tryb pracy grzałki: WŁ., WYŁ. lub AUTO. WYŁ.: Grzałka jest wyłączona. AUTO: Grzałka uruchamia się, gdy temperatura spadnie poniżej -10 °C. Gdy temperatura wzrośnie do -5°C, grzałka zostanie wyłączona. WŁ.: Grzałka uruchamia się, gdy temperatura spadnie poniżej -40°C. Gdy temperatura wzrośnie powyżej -40°C, grzałka zostanie wyłączona. **Uwaga**: Ta funkcja jest obsługiwana tylko przez kamerę TVB-2406/4406.

#### **Regulacja**

To menu umożliwia skonfigurowanie ostrości, ustawień monitora, ustawień OSD, kompensacji cienia obiektywu, a także zmianę standardu wyjścia wideo itp. Przesuń kursor do opcji REGULACJA i naciśnij przycisk OK, aby przejść do menu.

Wybierz następujące opcje w menu Regulacja specjalne:

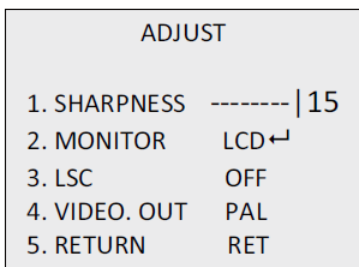

OSTROŚĆ Ustaw wartość z zakresu od 0 do 15. Im wyższa wartość, tym ostrzejszy jest wyświetlany obraz.

MONITOR Wybierz opcję CRT lub LCD. CRT: Ustaw poziom czerni [-30 do +30], wzmocnienia koloru niebieskiego [-50 do +50], i wzmocnienia koloru czerwonego [-50 do +50].

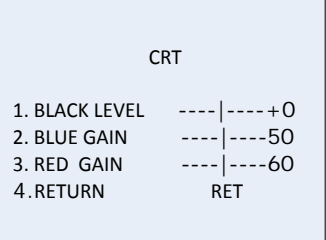

LCD: Ustaw korekcję gamma, wzmocnienie koloru niebieskiego [0 do100] i wzmocnienie koloru niebieskiego [0 do100].

Korekcja gamma to nazwa operacji nieliniowej służącej do kodowania i dekodowania wartości luminancji lub wartości trójchromatycznych w systemie wideo lub fotograficznym. Dostępne opcje to: UŻYTKOWNIK +Y, UŻYTKOWNIK, AUTO, 1,00, 0,95, 0,90, 0,85, 0,80, 0,75, 0,70, 0,65, 0,60, 0,55, 0,50, i 0,45.

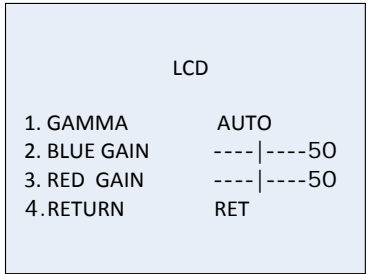

LSC Korekcja cieniowania obiektywu.

Koryguje cienie obrazu w narożnikach. Ustaw opcję WŁ./WYŁ., aby włączyć/wyłączyć.

WYJŚCIE WIDEO Wybierz wyjście wideo: PAL lub NTSC.

#### **Reset**

Przywróć wartości domyślne wszystkich ustawień.

### **Wyjście**

Naciśnij przycisk **OK**, aby opuścić menu.